# **COLLOQUI AREA DOCENTE – AGGIUNGERE O MODIFICARE UN COLLOQUIO**

Per modificare o impostare un colloquio andare nel menù "Colloqui".

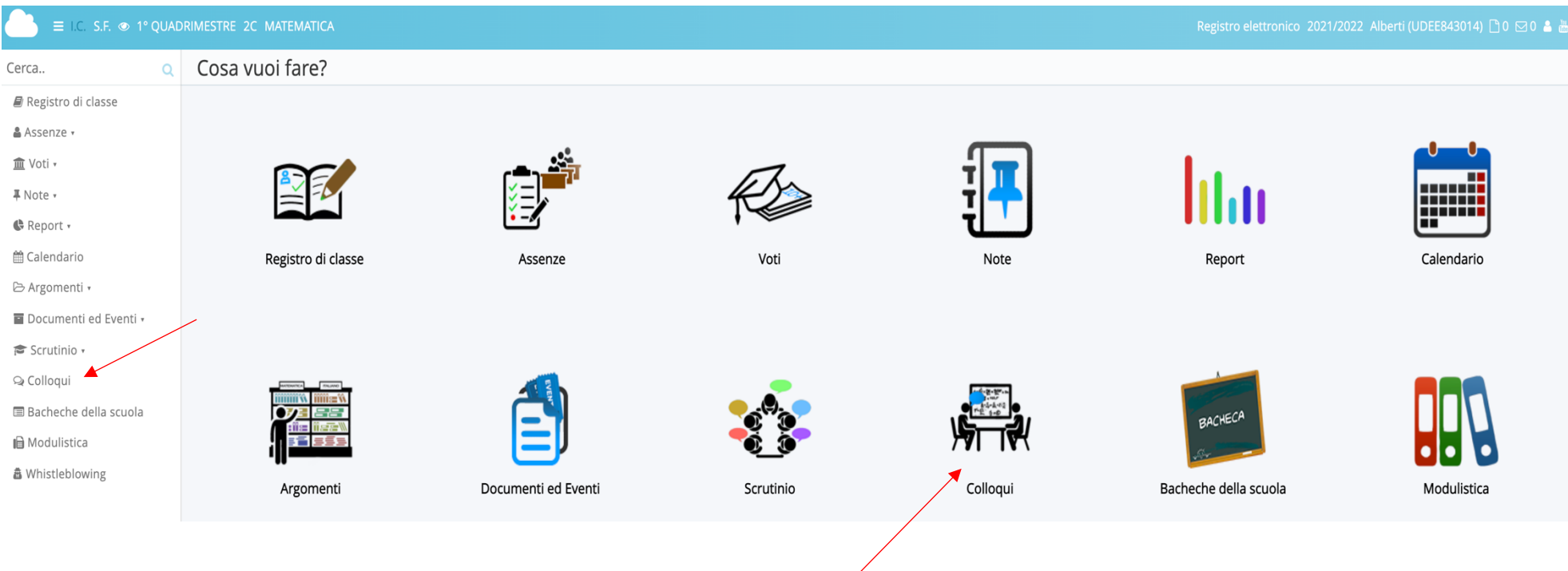

## **AGGIUNGERE UN NUOVO COLLOQUIO**

Nella schermata selezione il tasto "Crea nuovo" e compilare i campi.

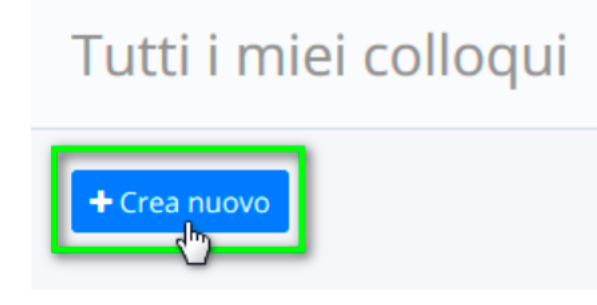

Si aprirà la pagina seguente nella quale bisognerà impostare le informazioni richieste

### Crea nuovo colloquio

 $\alpha$  Salva

#### Data, orario, durata

Data  $\star$ 

Orario di inizio \*

Formato HH:MM

#### Orario di fine colloqui \*

Formato HH:MM. Verrano creati i colloqui in modo da coprire, con la durata impostata, tutto l'intervallo dall'orario di inizio all'orario di fine. Se si vuole impostare un solo colloquio impostare l'orario di fine come orario di inizio più la durata.

### Durata (in minuti) del singolo colloquio \*

 $\frac{1}{5}$ 

## Tipologia, luogo, alunni, annotazioni

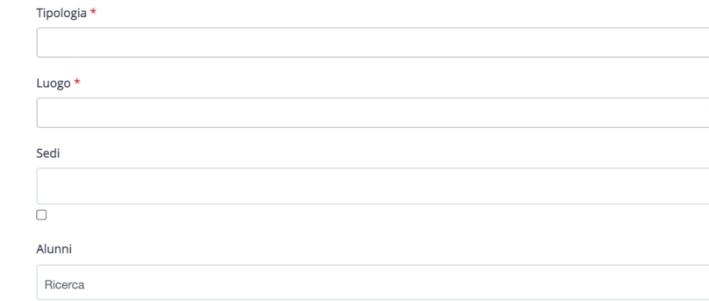

Numero minimo di caratteri: 4

### Associa tutti gli alunni della classe:

-- Seleziona una classe --

#### Annotazioni

Colloquio

#### Colloquio avvenuto

Se spuntato, sarà possibile inserire un eventuale "Testo del colloquio" ed "Esito del Colloquio". Inoltre sarà considerato come prenotato, quindi non sarà richiesta la prenotazione da parte del tutore/studente.

Annotazione per data, durata, luogo, prenotazione. Visibili anche al tutore/studente

### Solo visione per tutore/studente

Abilita solo visione tutore

Abilita solo visione studente

### Prenotazione

Abilita prenotazione tutore

### $\blacktriangledown$

Abilita prenotazione studente

 $\blacktriangledown$ 

*&* Salva

- 1. La data del colloquio.
- 2. L'orario d' inizio del colloquio.
- 3. L'ora di fine
- 4. La durata del singolo colloquio (5,10,15..minuti)
- 5. La tipologia
- 6. Il luogo (es. on line)
- 7. Sedi (campo non obbligatorio)
- 8. Alunni (campo facoltativo, se si vuole si possono inserire gli alunni ma meglio evitare di inserire la classe per non generare conflitti nel sistema)
- 9. Annotazioni
- 10. Abilitare con il segno di spunta la prenotazione al tutore
- 11.Cliccare "Salva"

Apparirà una schermata simile alla seguente.

## Tutti i miei colloqui dall'orario attuale in poi

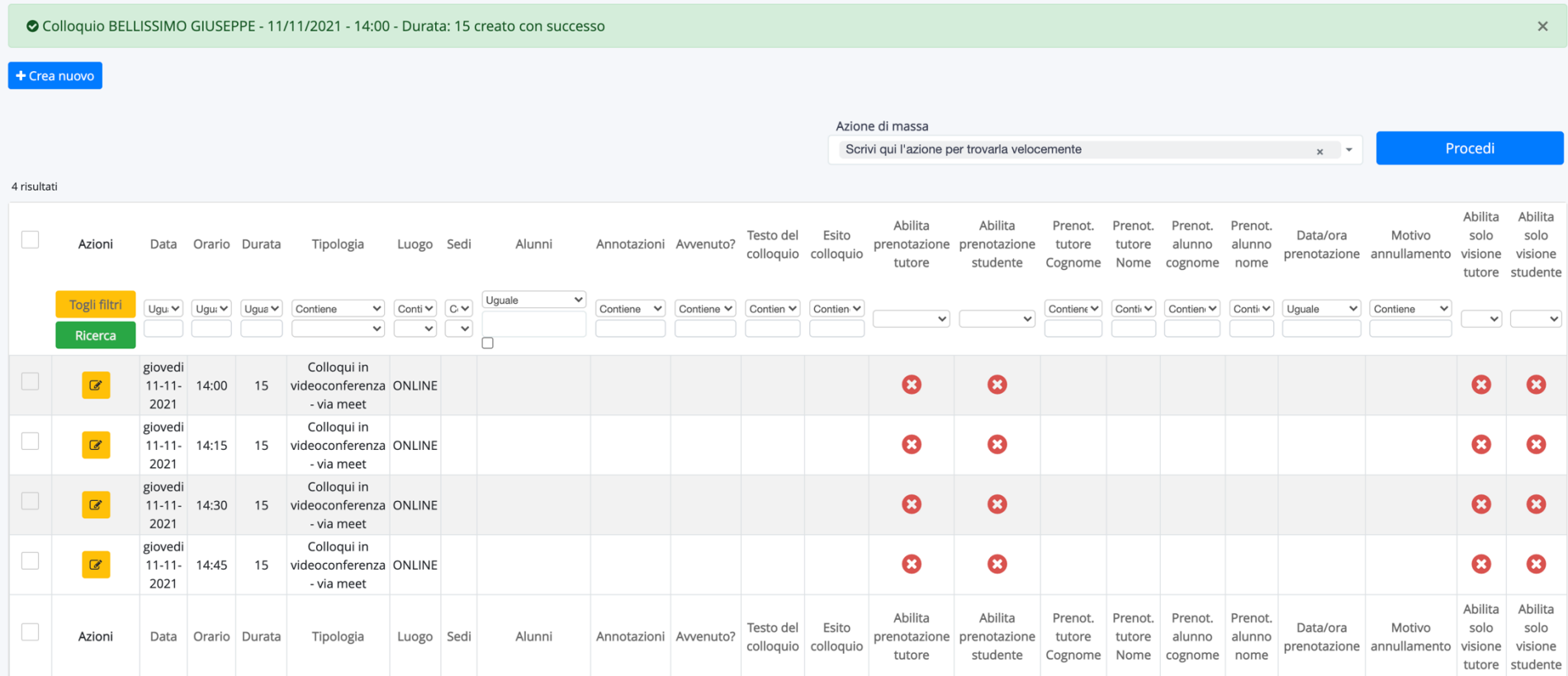

## **MODIFICARE IL COLLOQUIO**

Per modificare il colloquio selezionare il tasto arancione e modificare i campi interessati.

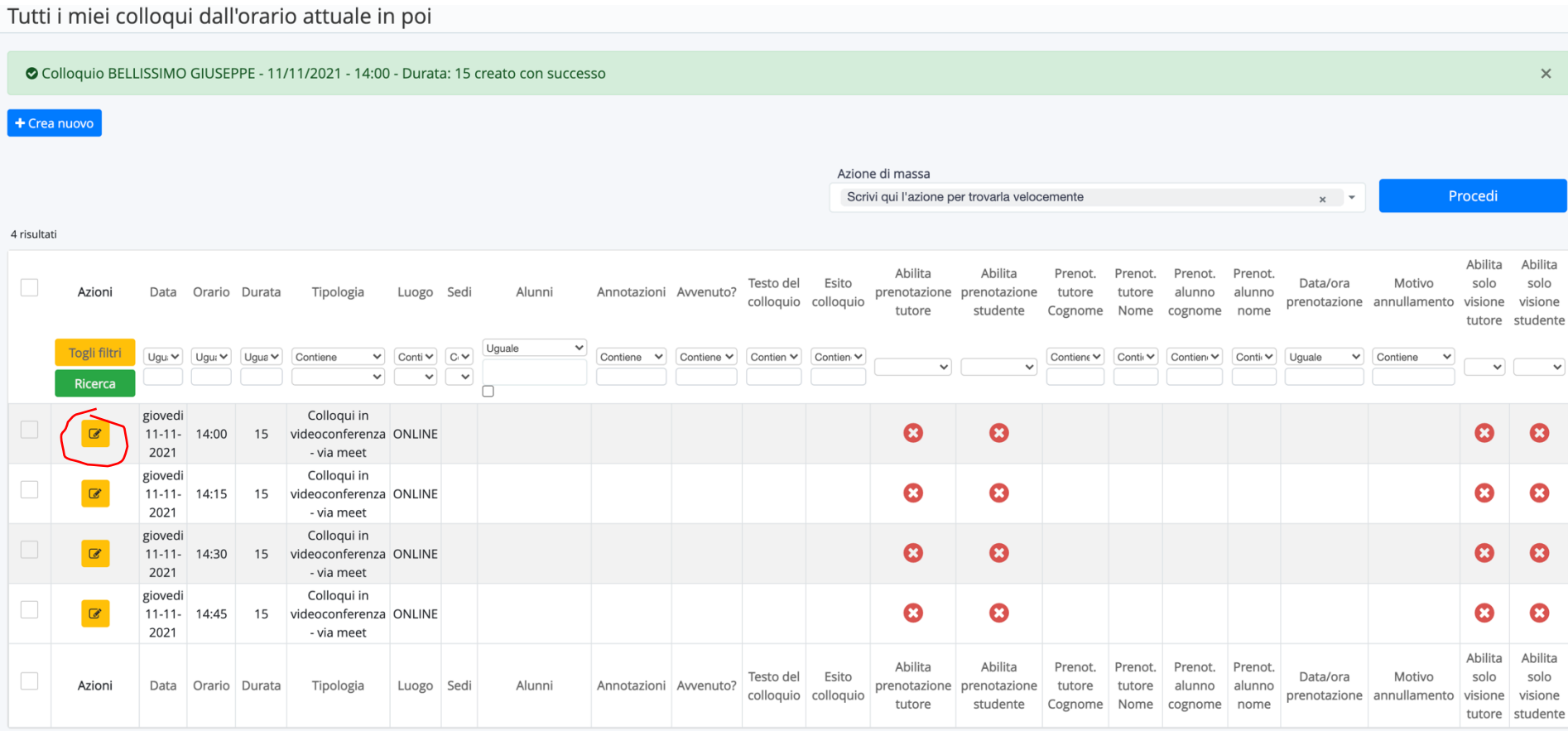

## **ELIMINARE UN COLLOQUIO**

Per eliminare un colloquio creato magari erroneamente, accedere alla sezione "Colloqui", nel menù laterale "I miei", selezionare "i miei da ora in poi". Spuntare i colloqui da interessare e dal menù a tendina "Azione di massa" ed "Elimina".

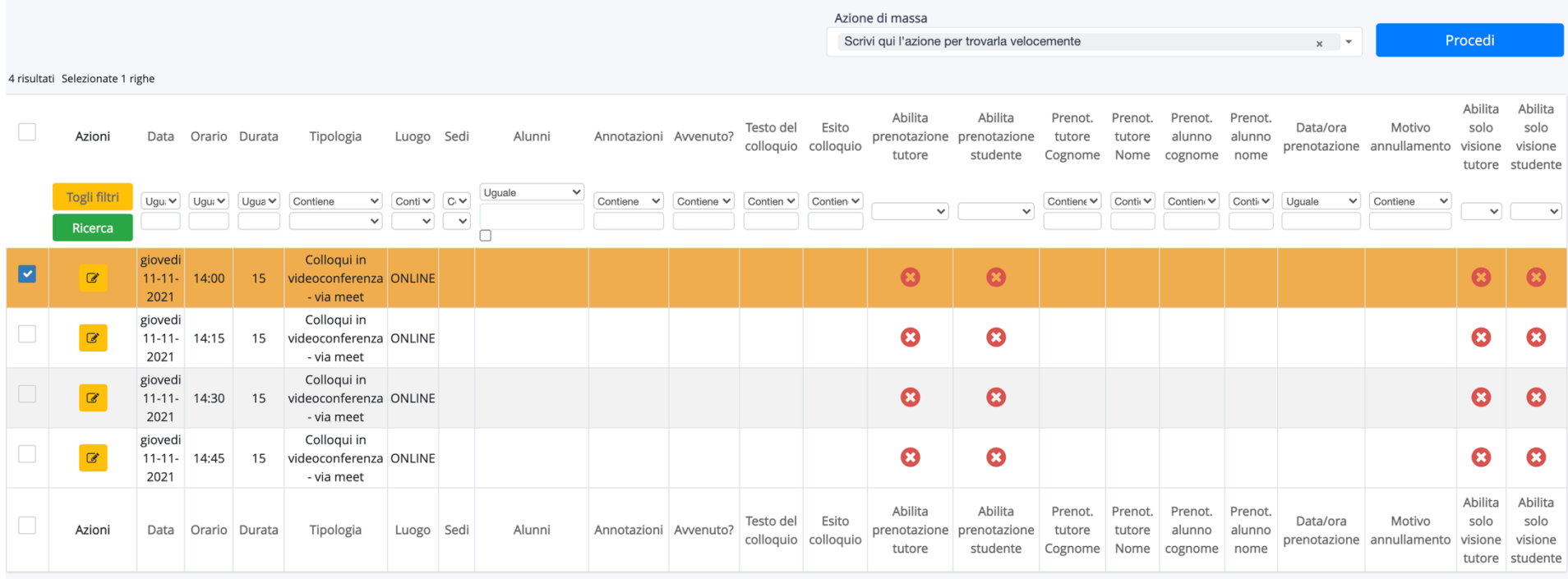

Dalla sezione "Prenotati" è possibile annullare i colloqui prenotati premendo il tasto blu.

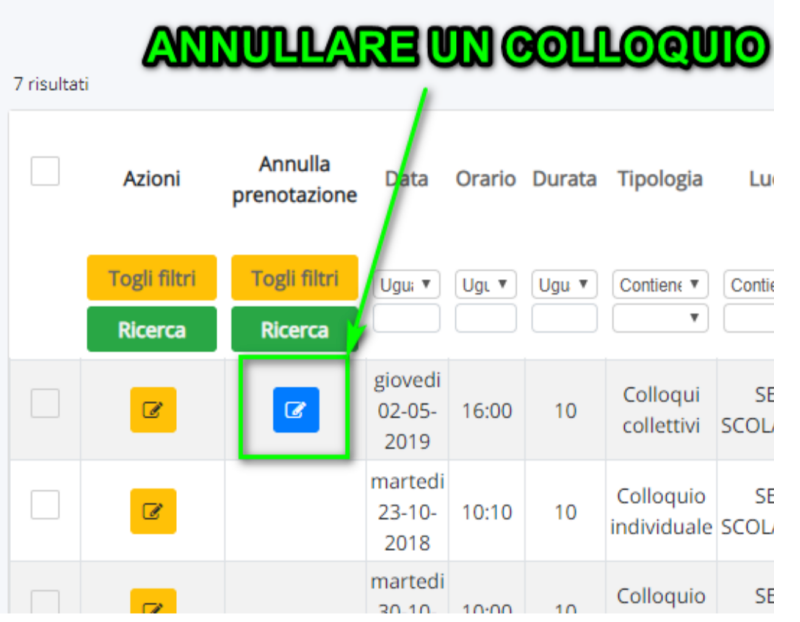